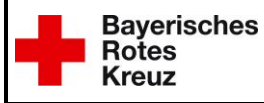

## **Anleitung E-Learning**

### **Einleitung**

Das neue multimediale e-Learning ist eine Plattform für ergänzende Schulungen, Lehrgänge und Pflichtfortbildungen für alle Haupt- und Ehrenamtlichen Mitarbeiter im BRK Kreisverband Deggendorf.

Fachbereichsspezifische Module ergänzen diese Grundschulung und können in Fortbildungen in der Onlineschulung durchgeführt werden.

#### **Unterstützte Browser**

Die eingesetzten Lehr-Lern-Videos mit zeitabhängiger Zertifizierung sind ausgelegt und getestet für die Browser Google Chrome, Mozilla Firefox und Internet Explorer.

### **Durchführung**

Die Durchführung des e-Learning-Programms ist für alle Haupt- und Ehrenamtlich Beschäftigten im BRK. Die Nutzung ist kostenlos. Sie benötigen dazu lediglich den WEB-Code und einen selbstgewählten Zugangsnamen.

Die Online-Schulung enthält vier kurze Videos mit Quizfragen zu verschiedenen Bereichen des Datenschutzes. Wenn Sie alle vier Videos mit den zugehörigen Fragen erfolgreich absolviert haben, können Sie sich direkt ein Zertifikat ausdrucken oder speichern.

Wie das geht, wird im ersten Datenschutz-Video erklärt. Sie können alle Videos jederzeit wiederholen.

Das gedruckte Zertifikat ist anschließend an den Kreisverband Deggendorf zum zuständigen Sachbearbeiter/in der Personalabteilung oder Servicestelle Ehrenamt zu schicken.

Zur Durchführung des e-Learning aktivieren Sie die Lautsprecher an Ihrem PC / Laptop. Im Mehrpersonenbüro verwenden Sie bitte Kopfhörer damit Ihre Kolleginnen und Kollegen nicht gestört werden.

### **Registrierung**

- 1. Starten Sie ihren Internetbrowser
- 2. Geben Sie nun folgenden Link in die Adressleiste ein: https://www.b[rk-lerncampus.de/](https://www.brk-lerncampus.de)

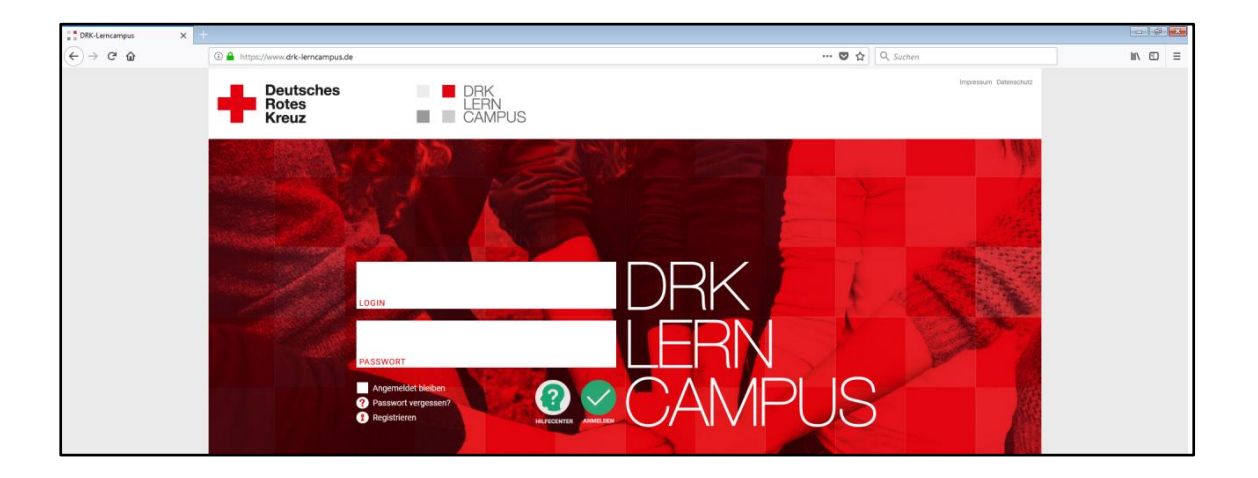

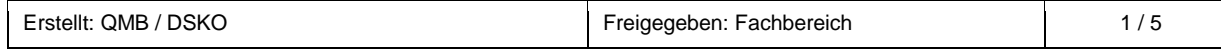

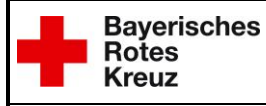

## **Anleitung E-Learning**

# Schritt 1: Gehen Sie auf die Schaltfläche registrieren

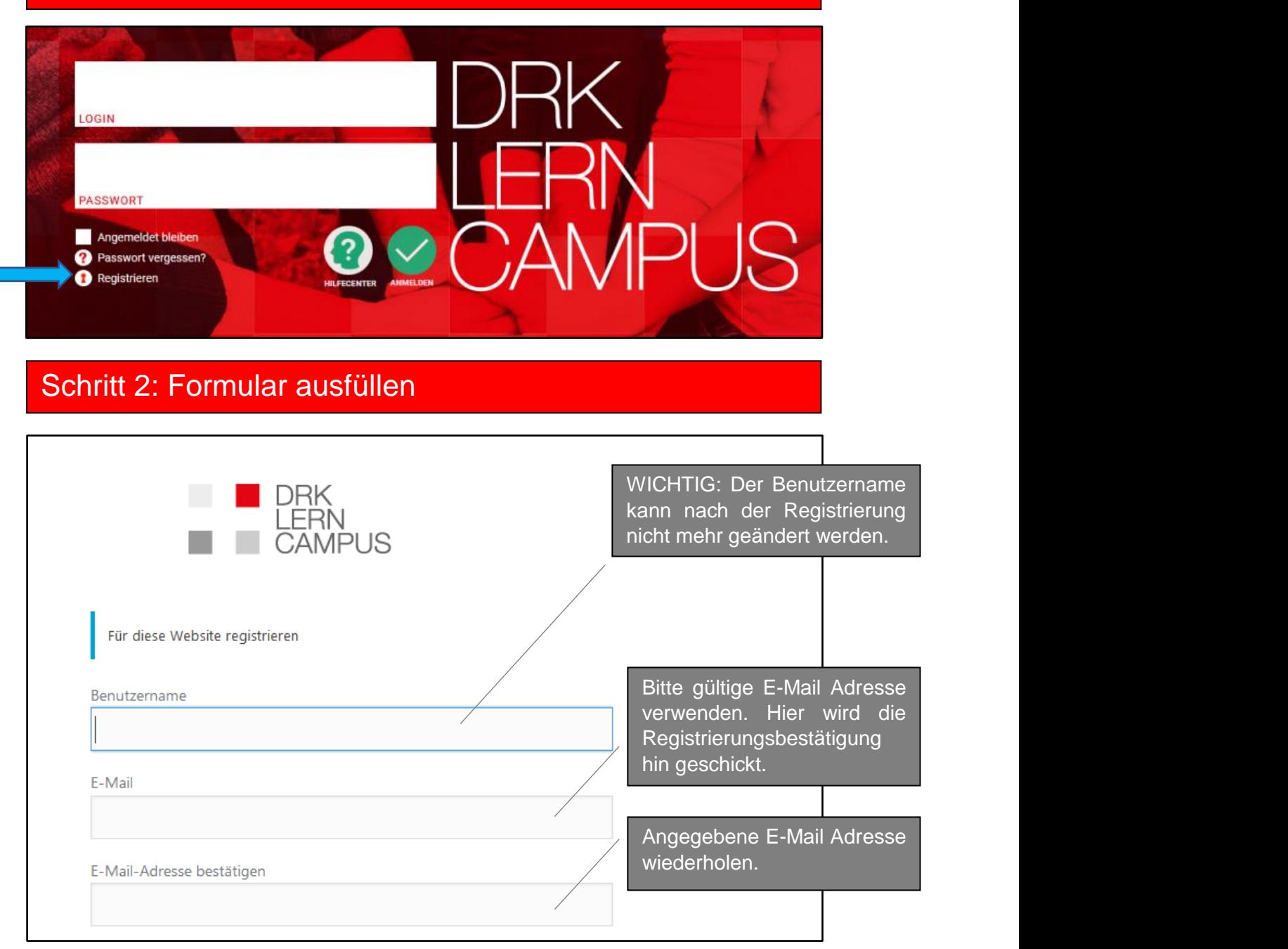

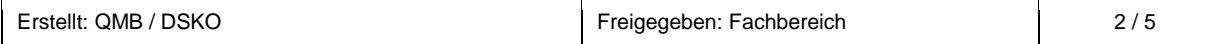

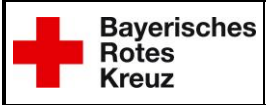

## **Anleitung E-Learning**

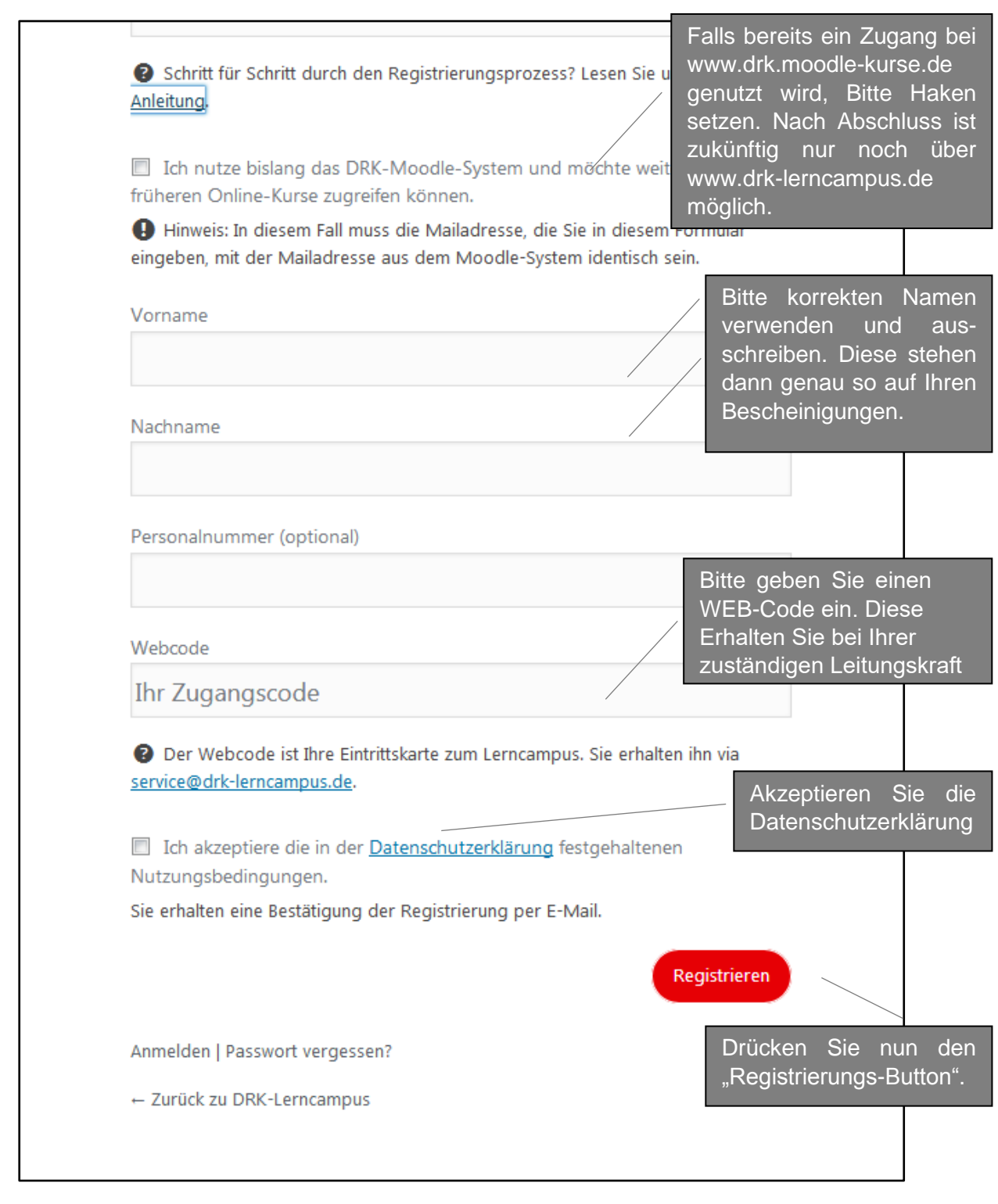

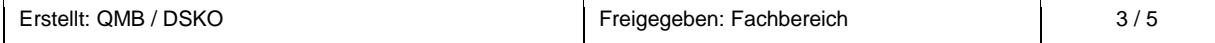

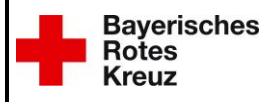

## **Anleitung E-Learning**

## Schritt 3: Anmeldung

Nach erfolgreicher Registrierung erhalten Sie die Meldung, dass ihre Registrierung vollständig ist.

Sie erhalten eine E-Mail mit dem Link zu ihrem Passwort:

Liebe(r) Max Mustermann,

Ihr Benutzername lautet: mustermann. Im letzten Schritt legen Sie bitte ihr Passwort fest unter folgendem Link:

<https://www.drk-lerncampus.de/wplogin.php?action=rp&key=vbZwQn3qaoGMWyUbJdNk&login=mustermannl >

Nachdem Sie es mit "Passwort zurücksetzen" bestätigt haben, können Sie sich mit Ihrem Benutzernamen und Ihrem Passwort am DRK-Lerncampus anmelden!

Mit freundlichen Grüßen Ihr DRK-Lerncampus Team <https://www.drk-lerncampus.de/> So sieht die Mail aus, die Sie nun erhalten. Klicken Sie auf den Link um zu Ihrem Passwort zu gelangen.

### **Bitte beachten:**

Dieser Vorgang kann einige Minuten dauern. Prüfen Sie ggf. auch Ihren Spamordner.

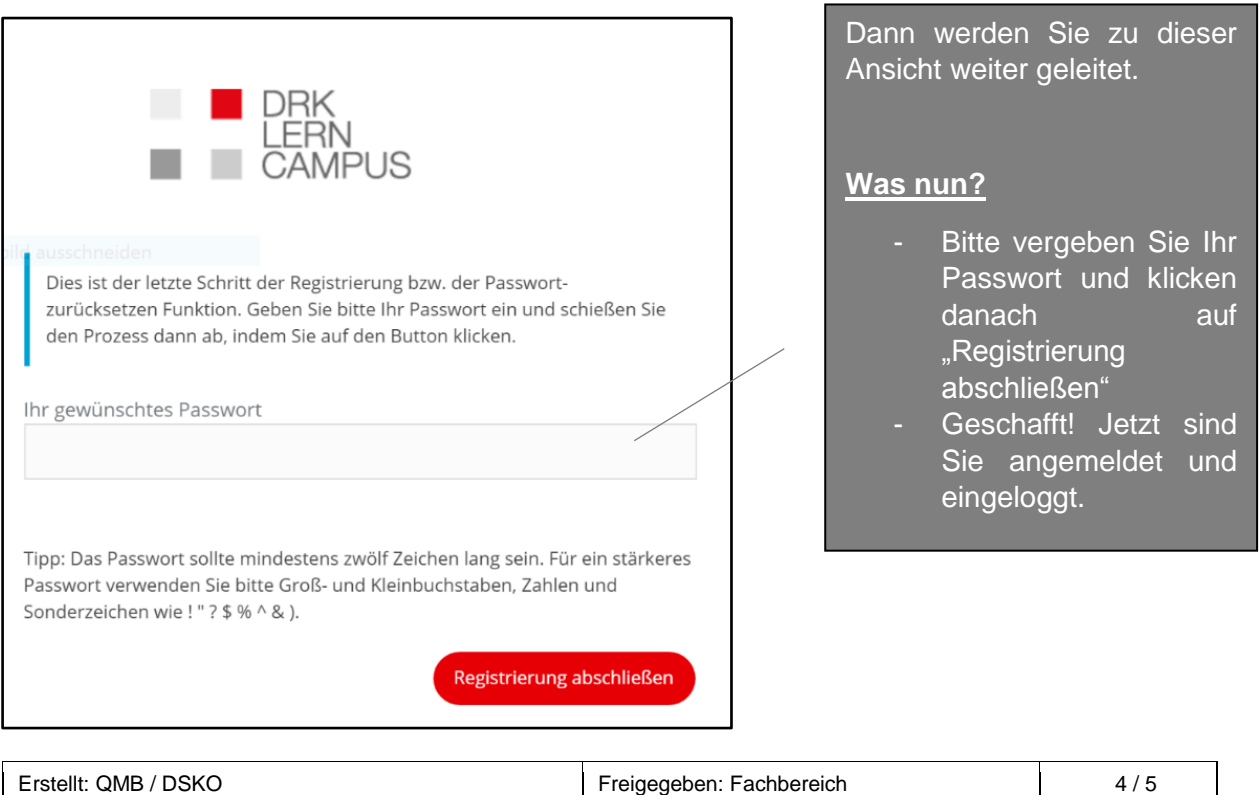

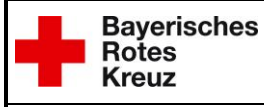

## **Anleitung E-Learning**

#### **Hinweise zum Passwort:**

- Wenn Sie ein neues Passwort erstellen beachten Sie bitte die Tipps zu sicheren Passwörtern.
- Sie können Ihr Passwort jederzeit in Ihrem Profil verändern
- Sollten Sie Ihr Passwort vergessen haben, nutzen Sie bitte die Funktion "Passwort vergessen". Nach Eingabe Ihres Nutzernamens oder Ihrer Mailadresse erhalten Sie einen Link zum Zurücksetzen Ihres Passwortes per Mail. **Tipp: Bitte merken Sie sich unbedingt Ihren Nutzernamen und mit welcher Mailadresse Sie auf dem DRK-Lerncampus registriert sind.**

#### Unter der Rubrik Kurse finden Sie die für sie w.drk-lerncampus.d freigegebenen Schulungen DRK<br>LERN<br>CAMPUS **Deutsches** Deuts<br>Rotes<br>Kreuz WERCODE m KURSANGEBOT **MEINE KURSE Baye**<br>Rote ABSOLVIERTE KURSE 2018 **O** Bear ര  $Q\ddot{O}$ Schulung zum Datenschutz  $\left( 5\right)$ **FAQ & SUPPORT** 1 Zertifikat  $\bigodot$  Lemcampus  $\begin{array}{c} \mathbf{d} \\ \mathbf{e} \mathbf{Re} \mathbf{f} \end{array} \begin{array}{c} \text{Theorem} \end{array}$  $\bigodot$  oh Fortbildung ngen sind für 2019  $\bullet$ Hat es dir gefalle len Online-Kursen besteht die Möglichkeit, dass du uns dung zu dem Kurs geben kanns! .<br>Nir freuen uns auf dein Feedback. Dadurch kö n wir uns in

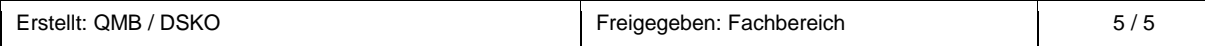

## Schritt 4: Übersicht